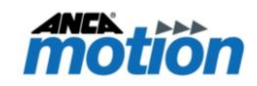

# **Field Notification – AMPMK-TeamViewer Patch**

### **Issue**

On machines with PMK9.03 or earlier, TeamViewer users may encounter below message about TeamViewer requiring update before September 15, 2021.

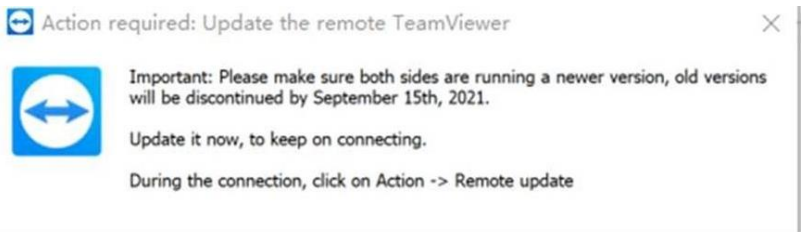

A small AMPMK-TeamViewer Patch has been designed for customers, who do not want to re-image the SSD with PMK9.04 with version 15 of TeamViewer, to update their TeamViewer to version 15.

### **Product**

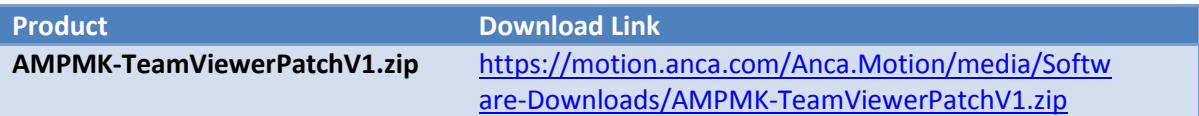

### **Applications**

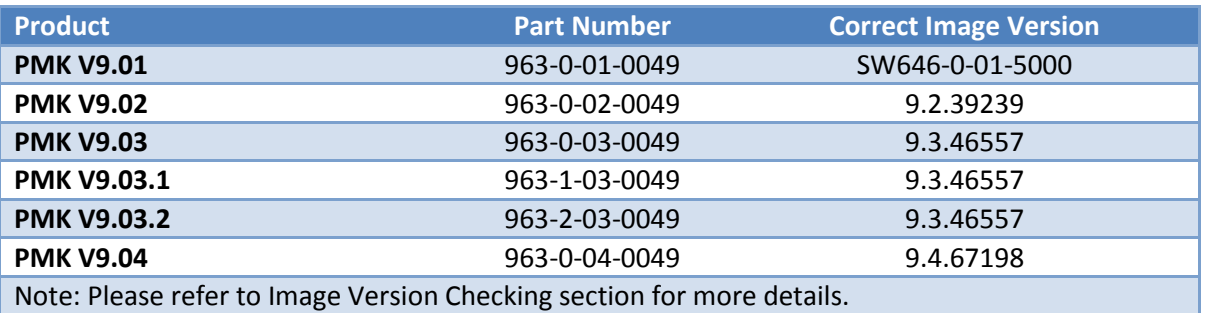

### **Actions**

AMPMK-TeamViewer Patch is an alternative to updating the version of TeamViewer without upgrading the PMK version installed on machine.

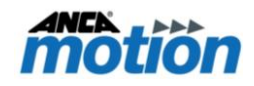

## **Appendix**

### **Image Version Checking**

- 1. Open a command prompt
	- Open Windows Explorer and type "**C:\Windows\System32\cmd.exe**".

| 高                       |                             | Libraries              |                                  |           |      | ×             |
|-------------------------|-----------------------------|------------------------|----------------------------------|-----------|------|---------------|
| ⊖                       | C:\Windows\System32\cmd.exe |                        | Search Libraries<br>$\checkmark$ |           |      | م             |
| Documents               | $\wedge$                    | Name                   | Date modified                    | ×<br>Type | Size |               |
| ۵N<br>Music             |                             | P.<br><b>Documents</b> | 18/08/2015 3:15 PM               | Library   |      | 4 KB          |
| Pictures<br>Ħ<br>Videos |                             | Music                  | 18/08/2015 3:15 PM               | Library   |      | 4 KB          |
|                         |                             | Pictures               | 18/08/2015 3:15 PM               | Library   |      | 4 KB          |
| Computer                |                             | Videos<br>Ħ            | 18/08/2015 3:15 PM               | Library   |      | 4 KB          |
| ANCA (C:)               | $\vee$ <                    |                        |                                  |           |      | $\rightarrow$ |
| 4 items                 |                             |                        |                                  |           |      | 睚<br>×        |

**Figure 1 – Command Prompt**

2. At the command line type

"reg query HKLM\SOFTWARE\ANCAMotion /v EmbeddedImageVersion"

| <b>DET</b>                                                                                   | Administrator: C:\Windows\System32\cmd.exe                                     |  |  |  |  |
|----------------------------------------------------------------------------------------------|--------------------------------------------------------------------------------|--|--|--|--|
| Microsoft Windows [Version 6.2.9200]<br>Kc) 2012 Microsoft Corporation. All rights reserved. |                                                                                |  |  |  |  |
|                                                                                              | C:\Windows\system32.reg query HKLM\SOFTWARE\ANCAMotion /v EmbeddedImageUersion |  |  |  |  |
| HKEY LOCAL MACHINE\SOFTWARE\ANCAMotior<br>9.2.39239<br>EmbeddedImageVersion<br>REG SZ        |                                                                                |  |  |  |  |

**Figure 2 - Image Version Registry**

### **Setup to Install - AMPMK-TeamViewer Patch**

1. First, right click the AMPMK-TeamViewerPatchV1.zip, select "7-Zip", and then select "Extract Here", as shown in Figure 3.

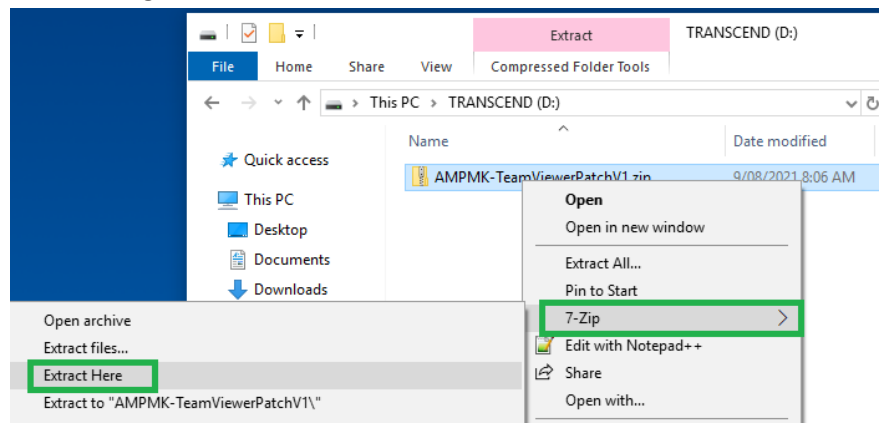

**Figure 3 - Extract file**

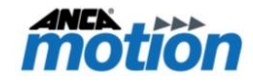

2. Extract "AMPMK-TeamViewerPatchV1.zip" to target CNC or storage device, as shown in Figure 4.

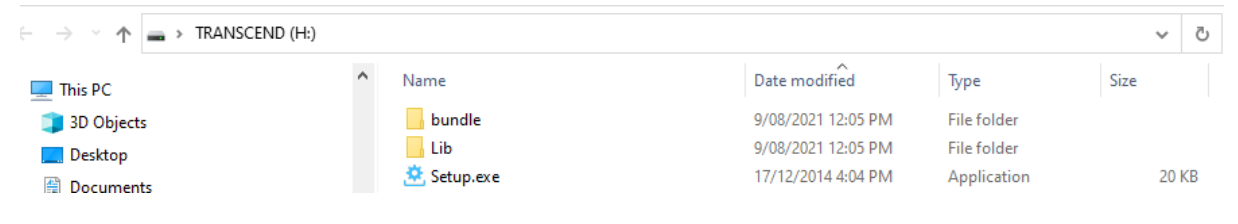

#### **Figure 4 - Installation Files**

3. Double click "Setup.exe" as shown in Figure 5. And then a "Setup Wizard" will be shown as in Figure 6.

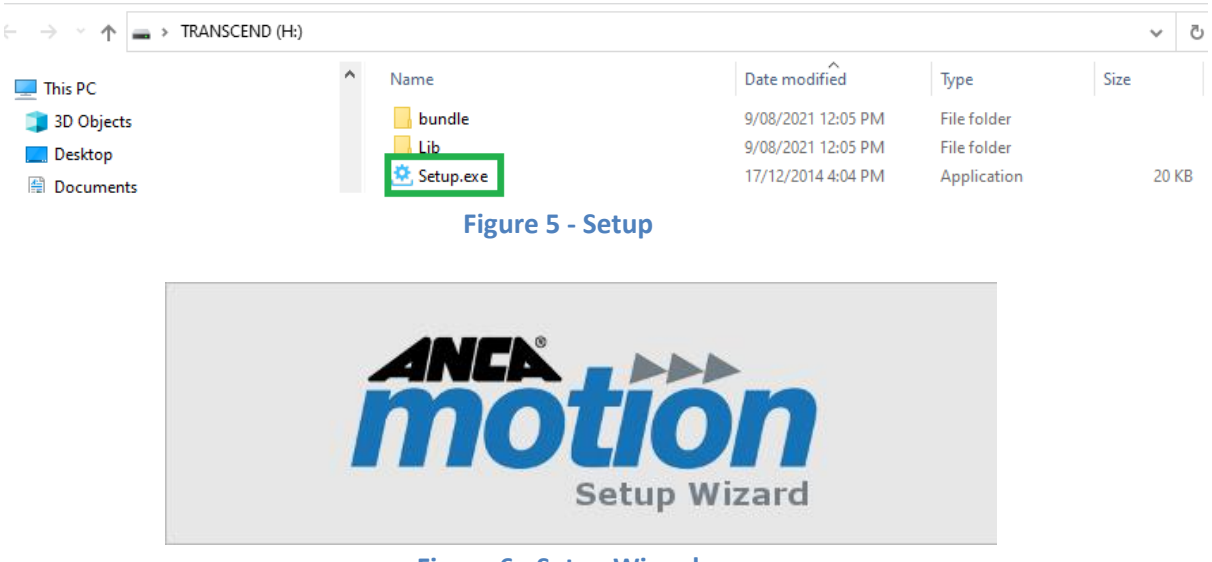

**Figure 6 - Setup Wizard**

4. And then a "Dialog Box" is displayed as shown in Figure 7, click "Install" button to start. After the installation process is finished another "Dialog Box" is displayed as shown in Figure 8. Please click "Close" button to complete installation.

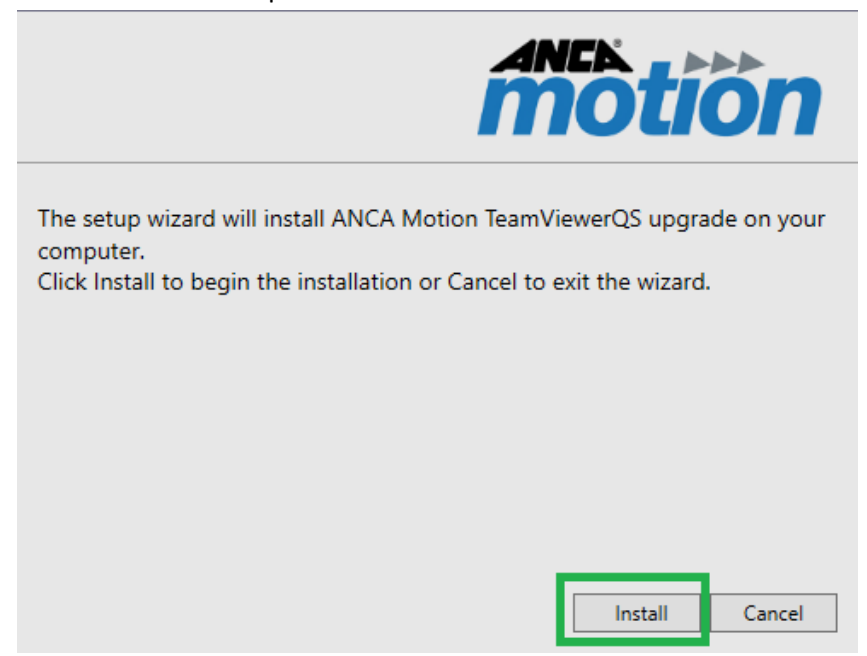

**Figure 7 – Installation**

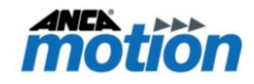

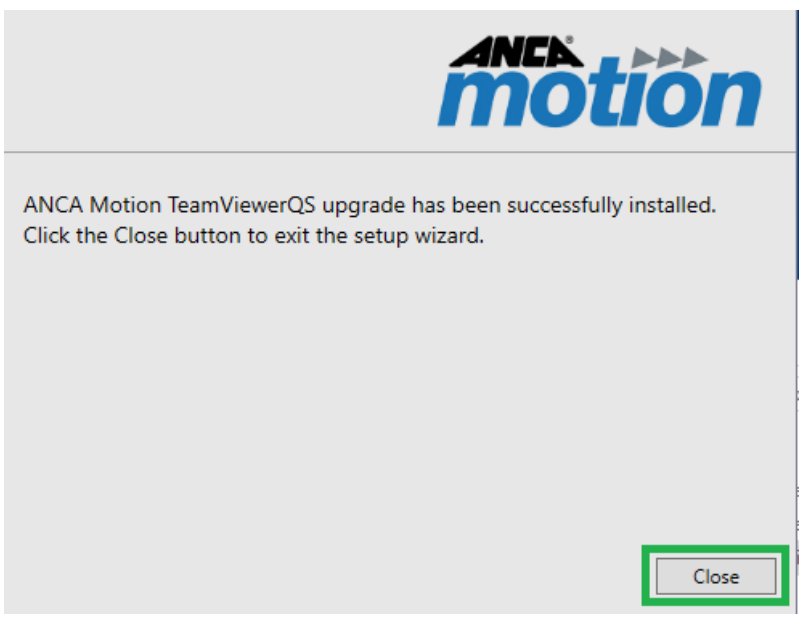

#### **Figure 8 - Installation finish**

### **Product, Sales, and Service Enquiries**

If you require additional assistance for installation, training, or other customer support issues, please contact the closest ANCA Motion Customer Service Office in your area for additional details.

#### **ANCA Motion Pty. Ltd.**

1 Bessemer Road Bayswater North VIC 3153 AUSTRALIA Telephone: +61 3 9751 8900 Fax: +61 3 9751 8901 [www.ancamotion.com/Contact-Us](http://www.ancamotion.com/Contact-Us) Email[: sales.au@ancamotion.com](mailto:sales.au@ancamotion.com?subject=Inquiry:%20AMD2000%20CoE%20v3.0)

#### **ANCA Motion China**

No. 102, Building F1 XEDA Emerging Industrial Park Xiqing Economic-technological Development Area Tianjin, P.R.China Telephone: +86 22 5965 3760 Fax: +86 22 5965 3761 [www.ancamotion.cn/Contact-Us](http://www.ancamotion.cn/Contact-Us)

Email[: sales.cn@ancamotion.com](mailto:sales.cn@ancamotion.com)

#### **ANCA Motion Taiwan**

4F., No.63, Jingke Central Rd., Nantun Dist., Taichung City 40852, TAIWAN Telephone: +886 4 2359 0082 Fax: +886 4 2359 0067 [www.ancamotion.com/Contact-Us](http://www.ancamotion.com/Contact-Us) Email: [sales.tw@ancamotion.com](mailto:sales.tw@ancamotion.com?subject=Inquiry:%20AMD2000%20CoE%20v3.0)

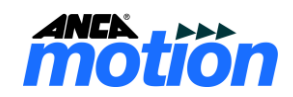

#### **FND**

Field Notification – AMPMK-TeamViewer Patch